# Downloading with Reflections in MIRS

This set of instructions is intended for the Reflections emulator. Please be sure to have your departmental IT staff install the latest version on your computer.

### Contents

| Settings Configuration  | 1  |
|-------------------------|----|
| Procedure Configuration | 9  |
| Formatting the Report   | 12 |
| Troubleshooting Steps   | 15 |

# **Settings Configuration**

This section provides instruction on configuring your settings in Reflections upon the first time of downloading. After your settings are initially configured, you will not need to perform these steps to download.

- 1. In Reflections, login to MIRS.
- 2. Select File Transfer.

| 🐵   🗅 🔯 🚔    | 🚽 📝 🍷                 |                 |              |                 |                |                  |
|--------------|-----------------------|-----------------|--------------|-----------------|----------------|------------------|
| File Ses     | sion Appearance Tools |                 |              |                 |                |                  |
| Connect      | 🖋 Cut 🛛 👻 🖤 Undo      | FTP Client      |              | Recent Typing 🔹 |                | 🕞 Back 🎯 Forward |
| 🗱 Disconnect | Copy 🔹 📕 Select All   | 聲 File Transfer | Office Tools | Scratch Pad 🔹   | Screen History | Live Screen      |
| Quick Keys 🔻 | 🖻 Paste 💌             |                 |              | Check Screen 💌  |                | 🔯 Manual Capture |
| Host 🗔       | Clipboard 🕞           | Transfer 🗔      | Producti     | ivity 🕞         | Scre           | en History       |
| Session      | A-Secure.rd3x         |                 |              |                 |                |                  |
| F1           | =Help F               | =2=Cre          | ate          | F3=E            | xit            | F4=Se            |
|              |                       |                 |              |                 |                |                  |

- 3. Enter the Local File Name.
  - a. This is the location your file will download to.
  - b. Type in the folder path and report name place holder.

Example: C:\TEMP\REPORTNAME.TXT

TEMP is the folder. REPORTNAME is the report name placeholder.

| Transfer                                                                                                    |                                                                                              |                                                       | $\times$ |
|----------------------------------------------------------------------------------------------------|----------------------------------------------------------------------------------------------|-------------------------------------------------------|----------|
| Transfer<br>Single Batch<br>Local<br>File names:<br>CXTEMP/REPORTNAME_TXT<br>Stats - Telework.Ink<br>2022-09 MIRS Broadcast Ema-<br>achive-unarchive-restore-and-del<br>Calpers want to stat reporting cor<br>ChangeSCOP-WiromHome.pdf<br>Cisco Webex Meetings.Ink<br>Controller's IntraNet.ul<br>Copy of Copy of Summary of Rep. //<br>CARCA Meeting Mateo 3022 BE D | Transfer<br>FTP<br>Transfer method:<br>ASCII ~<br>If file exists:<br>Overwrite ~<br>Settings | Host<br>File names:<br>Auto detect<br>Show Host Files | ×        |
|                                                                                                    | Help<br>Transfer request<br>Open<br>Save                                                     |                                                       |          |

- c. It is recommended to use the C:\ Drive and temp folder for downloading. However, you can create a folder elsewhere if you like.
- d. Be sure to locate the folder in your File Explorer **I** to confirm the folder exists.
- 4. Enter the Host File Name.
  - a. Include single quotes around the Host File Name.
  - b. 'your user ID here.DOWNLOAD.DATA'

Example: 'ZXABM.DOWNLOAD.DATA'

| Local                                                                                                    | Transfer                                                      | Host            |
|----------------------------------------------------------------------------------------------------|---------------------------------------------------------------|-----------------|
| File names:<br>C:\TEMP\REPORTNAME.TXT                                                                                                    | <b>← □ →</b><br>FTP                                           | File names:     |
| _Stats - Telework.Ink<br>2022-09 MIRS Broadcast Email -<br>2023-01-03 MIRS Broadcast Ema<br>archive-restore-and-del<br>Calpers want to start reporting cor<br>ChangeSCDPW/fromHome.pdf<br>Cisco Webex Meetings.Ink<br>Controller's IntraNet.ut | Transfer method:<br>ASCII ~<br>If file exists:<br>Overwrite ~ | Auto detect     |
| Copy of Copy of Summary of Rep<br>CSACA Mosting Notes 2022 05.0                                                                                                    |                                                               | Show Host Files |
| Local folders:                                                                                                    | Settings<br>Help<br>Transfer request<br>Open<br>Save          |                 |

5. Select ASCII for the Transfer Method.

| Local                                                                                                    | Transfer                      | Host                |
|----------------------------------------------------------------------------------------------------|-------------------------------|---------------------|
| File names:                                                                                                    | <b>44</b> □ □ <b>&gt;&gt;</b> | File names:         |
| C:\TEMP\REPORTNAME.TXT                                                                                                    | FTP                           | ZXABM.DOWNLOAD.DATA |
| _Stats - Telework.Ink<br>2022-09 MIRS Broadcast Email -<br>2023-01-03 MIRS Broadcast Email<br>archive-unarchive-restore-and-del<br>Calpers want to start reporting cor<br>ChangesCOPWfromHome.pdf<br>Cisco Webex Meetings.Ink<br>Controller's IntraNet uit | Transfer method:<br>ASCII     | Auto detect         |
| Copy of Copy of Summary of Reput                                                                                                    |                               | Show Host Files     |
| Local folders:                                                                                                    | Settings<br>Help              |                     |
|                                                                                                    | Transfer request              |                     |
|                                                                                                    | Open                          |                     |
|                                                                                                    | Save                          |                     |

6. Select Overwrite for the If File Exists.

| Transfer                                                                                                    |                                                                                                    | :                                                                           | × |
|----------------------------------------------------------------------------------------------------|----------------------------------------------------------------------------------------------------|-----------------------------------------------------------------------------|---|
| Single Batch                                                                                                    |                                                                                                    |                                                                             |   |
| Local<br>File names:<br>C:\TEMP\REPORTNAME.TXT<br>Stats - Telework.Ink<br>2022-09 MIRS Broadcast Email-<br>2023-01-03 MIRS Broadcast Email-<br>2023-01-03 MIRS Broadcast Email-<br>2023-01-03 MIRS Broadcast Email-<br>2020-09 MIRS Broadcast Email-<br>ChangeSCOPW/fromHome.pdf<br>Cisco Webex Meetings.Ink<br>Controller's IntraNet.ull<br>COPy of Copy of Summary of Rep<br>CCACA Meating Michae 3022.0E n<br>Local folders:<br>Desktop | Transfer<br>FTP<br>Transfer method:<br>ASCII ~<br>If file exists:<br>Overwrite ~<br>Settings<br>Help<br>Transfer request<br>Open<br>Save | Host<br>Fie names:<br>ZXABM.DDWNLDAD.DATA<br>Auto detect<br>Show Host Files |   |

7. Click on Settings.

| Transfer                                                                                                    |                                                                                  | ×                                                                              |
|----------------------------------------------------------------------------------------------------|----------------------------------------------------------------------------------|--------------------------------------------------------------------------------|
| Single Batch                                                                                                    |                                                                                  |                                                                                |
| Local<br>File names:<br>C:\TEMP\REPORTNAME.TXT<br>Stats - Telework.Ink<br>2022-09 MIRS Broadcast Email -<br>2023-01-03 MIRS Broadcast Emei<br>archive-extore-and-del<br>Calpers want to stat reporting cor<br>ChangeSCOPWfromHome pdf<br>Cisco Webex Meetings.Ink<br>Controller's IntraNet uit<br>Copy of Copy of Summary of Rep-<br>CCACA Meetings Inten C022 05 N | Transfer<br>FTP<br>Transfer method:<br>ASCII ~<br>If file exists:<br>Overwrite ~ | Host<br>File names:<br>ZXABM.DOW/NLOAD.DATA1<br>Auto detect<br>Show Host Files |
| Desktop                                                                                                    | Settings<br>Help<br>rransfer request<br>Open<br>Save                             |                                                                                |

- 8. Under the Protocol tab:
  - a. Select FTP for Protocol
  - b. Auto Detect for Preset Configurations
  - c. Click Apply.

| Transfer Se | ttings                              |                                    | × |
|-------------|-------------------------------------|------------------------------------|---|
| Protocol    | FTP                                 |                                    |   |
|             |                                     |                                    |   |
| Fo          | r quick file transfer setup, choose | a protocol and a preset            |   |
|             | nfiguration.                        | a protocor and a preset            |   |
|             |                                     |                                    |   |
|             |                                     |                                    |   |
|             | tocol:                              | Preset configurations:             |   |
| AS          | /400                                | Auto detect<br>IBM AS/400          |   |
|             | inframe                             | IBM AS/400 (Format 0)              |   |
|             |                                     | IBM MVS                            |   |
|             |                                     | IBM VM<br>MVS/UNIX System Services |   |
|             |                                     | Prosportzy System Services         |   |
|             |                                     |                                    |   |
|             |                                     |                                    |   |
|             |                                     |                                    |   |
|             |                                     |                                    |   |
|             |                                     |                                    |   |
|             |                                     |                                    |   |
|             |                                     |                                    |   |
|             |                                     |                                    |   |
|             |                                     |                                    |   |
|             |                                     | V                                  |   |
|             | OK                                  | Cancel Apply Help                  |   |
|             |                                     | пер                                |   |

- 1. Click on the FTP Tab:
  - a. Enter the Host name or IP address: MVSSY3.TEALE.CA.GOV.
  - b. Uncheck the Anonymous and Save Password boxes.
  - c. Enter your user ID for User Name.
  - d. Leave Password blank.

e. Click Advanced...

| Transfer Settings        |                         | ×   |
|--------------------------|-------------------------|-----|
| Protocol FTP             |                         |     |
|                          |                         |     |
| Host name or IP address: | MVSSY3.TEALE.CA.GOV     |     |
|                          | Anonymous Save password | _   |
| User name:               | Enter Your User ID Here |     |
| Password:                |                         |     |
|                          |                         |     |
|                          |                         |     |
|                          |                         |     |
|                          |                         |     |
|                          |                         |     |
|                          | <b>V</b>                |     |
|                          |                         |     |
|                          | Advanced                |     |
|                          | Defaults                |     |
|                          |                         |     |
|                          |                         |     |
| OK                       | K Cancel Apply He       | elp |

- 2. Under the General tab:
  - a. Enter the FTP Address: MVSSY3.TEALE.CA.GOV.
  - b. Select Auto Detect for Server Type.
  - c. For Log On As, select User, and type in your user ID.
  - d. Uncheck Save password as obfuscated text.
  - e. Click Apply.

| TP Properties                              |        |             |              |                | ?        | ×    |
|--------------------------------------------|--------|-------------|--------------|----------------|----------|------|
| General Conn                               | ection | Directories | Transfer     | Translation    |          |      |
|                                            | FTP    |             |              |                |          |      |
| FTP address                                | MVS    | SY3.TEALE.  | CA.GOV       |                |          |      |
| Server type:                               | Auto   | detect      |              | $\sim$         |          |      |
| Log on as                                  |        |             |              |                |          |      |
|                                            | US     | User nam    |              |                |          |      |
| User                                       |        | Enter Yo    | ur User ID I | Here           |          |      |
|                                            |        | Save        | password a   | s obfuscated t | ext      |      |
|                                            |        | Password    | :            |                |          |      |
| This site is con<br>SSL/TLS. To<br>button. |        |             |              |                | Security |      |
|                                            |        | _           |              |                | ١        | k    |
|                                            |        |             | ОК           | Cancel         | A        | oply |

- 3. Click on the Connection tab.
  - a. Make sure everything looks the same as below.

| FTP Prope                  | rties                                                               |                        |          |             | ?  | Х   |
|----------------------------|---------------------------------------------------------------------|------------------------|----------|-------------|----|-----|
| General                    | Connection                                                          | Directories            | Transfer | Translation |    |     |
| <mark>∕ U</mark> s<br>□ Se | ection options<br>se passive mod<br>end keep alive<br>eep alive com | every 300<br>mand: NO0 |          | seconds     |    |     |
| Accou                      |                                                                     | 3                      |          |             |    |     |
| Conn<br>Sessi              |                                                                     |                        |          |             |    |     |
|                            | /6: When Av<br>al umask:                                            | ailable                | ~        |             |    |     |
|                            |                                                                     |                        | OK       | Cancel      | Ap | ply |

- 4. Click on the Directories tab.
  - a. Make sure everything looks the same as below.
  - b. Ensure the Local Home Folder location is the same as the Local File name you originally entered.

| FTP Properties                                                                                             | ?          | ×   |
|----------------------------------------------------------------------------------------------------|------------|-----|
| General Connection Directories Transfer Translation                                                        |            |     |
| Server<br>Home directory:                                                                                  | Use Curren | t   |
| Show directory upon connection Refresh directory automatically Try to convert dates to local system format |            |     |
| Resolve links     Cache directory listing     Display file names only                                      |            |     |
| Don't send PWD command                                                                                     |            |     |
| File view filter:                                                                                          |            |     |
| LIST command parameter(s):                                                                                 |            |     |
| Show attributes before creating directory                                                                  |            |     |
| Local<br>Home folder: C:\TEMP                                                                              | Browse     |     |
|                                                                                                    |            |     |
| OK Cancel                                                                                                  | Арр        | y . |

- 5. Open the Transfer tab.
  - a. Select Compute Space on MVS.

|           | rties                                                                             |                                              |                   |               | ?      | Х |
|-----------|-----------------------------------------------------------------------------------|----------------------------------------------|-------------------|---------------|--------|---|
| General   | Connection                                                                        | Directories                                  | Transfer          | Translation   |        |   |
| Pro       | oad from serve<br>eserve server<br>eate Windows<br>y to resume pa<br>iow download | file date<br>file names ir<br>rtial binary d | ownloads          |               |        |   |
| Re<br>Pre | d to server opt<br>emove file nam<br>epend these c<br>erver file name             | e extension<br>haracters to                  |                   | e:<br>racters |        |   |
|           | ase of long file<br>ase of 8.3 file r                                             |                                              | Preserve<br>Lower | \<br>\        | /<br>/ |   |
| Co        | mpute space                                                                       | on MVS                                       |                   |               |        |   |
|           | end SITE comm                                                                     |                                              |                   |               |        |   |

- 6. Open the Translation tab.
  - a. Make sure everything looks the same as below.
  - b. Click OK.

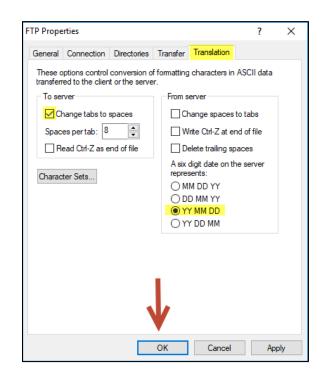

7. Click Apply, then OK.

| Transfer Settings        |                       |               | Х |
|--------------------------|-----------------------|---------------|---|
| Protocol FTP             |                       |               |   |
| Host name or IP address: | MVSSY3.TEALE.CA.G     | ov            |   |
|                          | Anonymous             | Save password |   |
| User name:               | Enter Your User ID He | ere           |   |
| Password:                |                       |               |   |
|                          |                       |               |   |
|                          |                       |               |   |
|                          |                       |               |   |
|                          |                       |               |   |
|                          |                       |               |   |
|                          |                       |               |   |
|                          |                       |               |   |
|                          |                       | Advanced      |   |
| L J                      | ,                     | Defaults      |   |
| ОК                       | Cancel                | Apply Help    |   |

- 8. You have the option to save the settings you have now setup. This will allow you to simply open the saved file and all your settings will auto-populate.
  - a. To save your settings, from the original Transfer Window, under Transfer Request, select Save.

| Local                                                                                                    | Transfer                                                      | Host                           |
|----------------------------------------------------------------------------------------------------|---------------------------------------------------------------|--------------------------------|
| Tile names:<br>C:\TEMP\REPORTNAME.TXT                                                                                                    | FIP                                                           | File names:                    |
| Stats - Telework Ink<br>2022-09 MIRS Broadcast Emai -<br>2022-01-03 MIRS Broadcast Emai -<br>archive-unarchive-restore-and-del<br>Calpers want to start reporting cor<br>ChangeSCDP/WiromHome.pdf<br>Cisco Webex Meetings. Ink<br>Controller's IntraNet. ul<br>Conyo of Copy of Summary of Rep.<br>C&ACA Meeting Meta-0025 B | Transfer method:<br>ASCII ~<br>If file exists:<br>Overwrite ~ | Auto detect<br>Show Host Files |
| _ocal folders:                                                                                                    | Settings<br>Help<br>Transfer request<br>Open<br>Save          |                                |

- b. Locate the folder where you want to save the settings file and select Save.
- c. Then, if your settings are ever changed, you can select Open from the Transfer
   Window and locate the saved setttings. When opened, it will auto-populate your
   settings.
- 9. Exit the window by clicking on the X in the top right corner.

# **Procedure Configuration**

For each report that you download, the downloading report command will need to be entered into the procedure. Use this section every time you download.

- 1. Before configuring the procedure to download, execute the procedure to ensure there are no errors and that the report appears on the screen as expected:
  - a. Type the letter "X" next to the procedure and press Enter.
    - i. If the report ouput appears on the screen as expected, go to step #2.
    - ii. If the report provides the following error message, invoke the FOCUS environment to run the procedure (find FOCUS instructions on the <u>MIRS</u> <u>References (ca.gov)</u> page under "Additional References"):

(FOC295) A VALUE IS MISSING FOR: & FIELDNAME

Please note: *FIELDNAME* can be any fieldname. After the procedure is executed in the FOCUS environment, and the report appears on screen as expected, exit FOCUS, and go to step #2.

iii. If the report provides a different error than the one above, carefully read the error message, refer to the line number in the error message and make corrections in the procedure as needed. Contact the MIRS Help Desk at ppsdMIRS@sco.ca.gov if you have any questions. After the procedure is corrected, and the report is executed and appears on screen as expected, go to step #2.

9

2. From your personal or departmental library, type the letter "E" for edit next to the

procedure, and press Enter.

| F1=Help | F2=Crea     | te F3=Exit F4=Search F6=Options F7=Up F8=Down F9=Refresh |
|---------|-------------|----------------------------------------------------------|
| P       | E R S O N / | AL FOCEXEC PROCESSING PANEL                              |
| Cmd     | : B Brow    | se C Copy D Delete E Edit                                |
|         | P Prin      | t R Rename S Submit (batch) X EXec (online)              |
| Cmd     | Name        | Description of Process                                   |
|         |             |                                                          |
|         |             | OSHP FOR KASPAR                                          |
| _       | ΟΤΑ         | OT EXCLUDING CODE PAYSUF 'S' CORRECT HOURS EXCLUD        |
| _       |             | HRS WORKED FOR INT                                       |
| _       |             | OVERTIME PAID                                            |
| _       | OUTOFSER    | REPORT FOR EMPLOYEES WHO ARE OUT OF SERVICE IN CL        |
| _       | OVERTIME    | REPORT THAT LISTS OVERTIME                               |
| _       | OWNER       | COUNT OF SSN UNDER THE CSCONF FILE FOR COST              |
| _       | OWNERCD     | REPORT TO SHOW OWNER CODES, FACILITIES, AND AGENC        |
|         | PACKDTST    | TESTING PACKED DECIMALS                                  |
|         | PARKSDIF    | PARKS AND REC AGY 548 AND 549                            |
|         | PARMEND1    | TESTING PARM DATE AND END DATE                           |
|         | PARTIME     | COUNT OF ACTIVE EMPLOYEES BY TIMEBASE                    |
| e       | PAY         | BASIC LIST WITH PAY                                      |
|         | PAYALL      | REPORT SHOWS EMPLOYEES WHO RECEIVED PAY DURING PA        |
|         | PAYBIRTH    | REPORT WITH PAYPD AND BIRTHDATE REFORMATTED              |
| _       | PAYDIFF     | PAY DIFF                                                 |
| _       |             |                                                          |

3. Type the report command ON TABLE HOLD AS DOWNLOAD FORMAT TABT above the END

command.

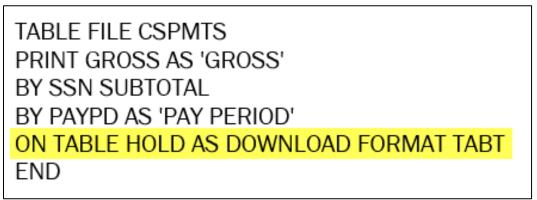

\*Please note that the report command above will import column titles from MIRS, whereas the –INCLUDE DOWNLOTS report command does not.

- 4. Press F3 to save and exit the procedure.
- 5. Execute the procedure (type the letter "X" next to the procedure OR invoke the FOCUS environment).
  - a. HOLDING TABT FILE... will appear as one of the last messages on the screen. This

indicates that the report is ready for downloading.

- b. The report output will not appear on the screen.
- 6. Press Enter to exit back to your library (type FIN and press Enter if you are in FOCUS).
- 7. Press F6 for the MIRS menu.
- 8. Type the number 8 for Download Data and press Enter.

9. You will then be in the ISPF Command Shell.

| <u>M</u> enu <u>L</u> ist Mode <u>F</u> unctions <u>U</u> tilities <u>H</u> elp |
|---------------------------------------------------------------------------------|
| ISPF Command Shell                                                              |
| ISPF Command ===>                                                               |
|                                                                                 |
| Enter TSO or Workstation commands below:                                        |
| ===>                                                                            |
|                                                                                 |
|                                                                                 |
| Place cursor on choice and press enter to Retrieve command                      |
| => IND\$FILE GET 'pdaxh.download.data' ASCII CRLF                               |
| =>                                                                              |
| =>                                                                              |
| =>                                                                              |
| =>                                                                              |
| =>                                                                              |
| =>                                                                              |
| =>                                                                              |
| =>                                                                              |
|                                                                                 |
| T <b>⊥</b> ∎ » 0 8,7 A                                                          |

#### 10. Select File Transfer.

| 🐵   🗅 🔯 🛃 🚔 📝 -                         | Reflection Workspace - [SessionA-Secure.rd3x] | – ø ×               |
|-----------------------------------------|-----------------------------------------------|---------------------|
| File Session Appearance Tools           |                                               | Search 🔎 👻 🚱 Help 🔹 |
| Connect                                 |                                               |                     |
| Host 🖙 Clipboard 🕞 Transfer             | Productivity 🕼 Screen History 🕼 Macros        |                     |
| SessionA-Secure.rd3x                    |                                               | 4 ▷ ×               |
| <u>M</u> enu <u>L</u> ist M <u>o</u> de | <u>Eunctions U</u> tilities <u>H</u> elp      |                     |
|                                         | ISPF Command Shell                            |                     |
| ISPF Command ===>                       |                                               |                     |
| Enter TSO or Workst                     | tation commands below:                        |                     |
| ===>                                    |                                               |                     |

- 11. For Local File Name, change the report name to the title related to your report.
  - a. Example:

change C:\TEMP\<u>REPORTNAME</u>.TXT

#### to C:\TEMP\<u>ALPHA REPORT</u>.TXT

| ngle Batch                                           |                                                      |                                                                               |
|------------------------------------------------------|------------------------------------------------------|-------------------------------------------------------------------------------|
| Local<br>File names:<br>C.\TEMP\ALPHA REPORT.TXT<br> | Transfer                                             | Host<br>File names:<br>ZXABM.DOWNLOAD.DATA'<br>Auto detect<br>Show Host Files |
| Local folders:                                       | Settings<br>Help<br>Transfer request<br>Open<br>Save |                                                                               |

12. Click on the left arrow to begin the transfer.

13. You may need to enter your password up to two times.

14. You can check the folder the report was downloaded to, to see that it was downloaded, but

do <u>not</u> open it from there. Go to the next section: Formatting the Report.

## **Formatting the Report**

This section is for formatting the report in Microsoft Excel after it has been downloaded. Instructions for formatting reports in other programs is not provided.

- 1. Open Excel.
- 2. Click on the Data tab.

| File           | Hon           | ne           | Insert                 | Page Layout             | Formulas | Data       | Revie | ew Vi | ew Develope               | er       | Acroba             | t    |
|----------------|---------------|--------------|------------------------|-------------------------|----------|------------|-------|-------|---------------------------|----------|--------------------|------|
| From<br>Access | From F<br>Web | From<br>Text | From Othe<br>Sources + | Existing<br>Connections |          | Fror Table |       |       | Connections<br>Properties | 2↓<br>∡↓ | Z A<br>A Z<br>Sort | F    |
|                | (             | Get Ex       | ternal Data            |                         | Get &    | Transform  |       | Co    | onnections                |          |                    | Sorl |

3. Click on From Text.

| File           | н           | ome          | Insert                  | Page Layout             | Formulas | Data                                 | Review | w Vi | ew Develo                | per         | Acrobat            | t    |
|----------------|-------------|--------------|-------------------------|-------------------------|----------|--------------------------------------|--------|------|--------------------------|-------------|--------------------|------|
| From<br>Access | From<br>Web | From<br>Text | From Other<br>Sources * | Existing<br>Connections |          | Show Que<br>From Table<br>Recent Sou | 2      | -    | Connection<br>Properties | IS A↓<br>Z↓ | Z A<br>A Z<br>Sort | F    |
|                |             | Get Ex       | ternal Data             |                         | Get &    | Fransform                            |        | Co   | onnections               |             |                    | Sorl |

4. Locate and select the file that was downloaded. Select Import.

- 5. The Text Import Wizard will automatically pop up. If it does not, please see the Traoubleshooting Steps at the end of these instrucitons.
- 6. Select Delimited and 437: OEM United States for the File Origin. Click Next.

| Text Import Wizard - Step 1 of 3                                                                                                    | ?           | ×        |
|----------------------------------------------------------------------------------------------------|-------------|----------|
| The Text Wizard has determined that your data is Delimited.<br>If this is correct, choose Next, or choose the data type that best describes your data.<br>Original data type |             |          |
| Choose the file type that best describes your data:                                                                                                    |             |          |
| Start import at <u>r</u> ow: 1 🔷 File <u>o</u> rigin: 437 : OEM United States                                                                                                |             | ~        |
| ☐ <u>M</u> y data has headers.                                                                                                    |             |          |
| Preview of file C:\temp\alphatest3.bxt.                                                                                                    |             |          |
| 1 HAGENCY_CDHUNITHCLTTL<br>2 316001ASO GOURL PROG ANL<br>3 316001EXEC DIR<br>4 316001STAFF SER AN<br>5 316001STAFF SVS MANGER I                                              |             | <b>^</b> |
| <     Cancel < Back: Next >                                                                                                    | <u>F</u> in | ><br>ish |

7. Select Tab. Click Next.

| Text Import Wiz                                                                                                    | ard - St                          | ep 2 of 3                                                                      | ?          | ×   |
|----------------------------------------------------------------------------------------------------|-----------------------------------|--------------------------------------------------------------------------------|------------|-----|
| This screen lets y<br>preview below.                                                                                       | /ou set t                         | he delimiters your data contains. You can see how your text is affec           | ted in the |     |
| Delimiters<br><u>Jab</u><br>Se <u>m</u> icolon<br><u>C</u> omma<br><u>S</u> pace<br><u>O</u> ther:<br>Data <u>p</u> review | Ţ                                 | ☐ Treat consecutive delimiters as one<br>ext gualifier:                        |            |     |
| HAGENCY_CD<br>316<br>316<br>316<br>316<br>316                                                                              | HUNIT<br>001<br>001<br>001<br>001 | HCLTTL<br>ASO GOVRL PROG ANL<br>EXEC DIR<br>STAFF SER AN<br>STAFF SVS MANGER I |            |     |
|                                                                                                    |                                   | Cancel < <u>B</u> ack <u>Next</u> >                                            | <u> </u>   | ish |

- 8. Click on the heading of each column and select the format. Format options:
  - i. General: Excel will change the format according to the general format settings (e.g. zeros to the left will disappear, 1.00 will change to 1, etc.).
  - ii. Text: Letters and numbers will stay the same (e.g. 001 will remain as 001).
  - iii. Date: To retain YYMD formats from MIRS, select the Date format and choose YMD from the drop down list. Use the General or Text format for YYM formats from MIRS.

| Convert Text to Columns Wizard -                                                                                   | itep 3 of 3 ?                                                                                                    | ×           |
|----------------------------------------------------------------------------------------------------|----------------------------------------------------------------------------------------------------|-------------|
| This screen lets you select each colu<br>Column data format<br>General<br>Date: YMD<br>Do not import column (skip) | nn and set the Data Format.<br>'General' converts numeric values to numbers, da<br>to dates, and all remaining values to text.<br>Advanced | ite values  |
| Destination: SAS1                                                                                                  |                                                                                                    |             |
| 316 001 5157 001 STAFE<br>316 001 5393 700 ASO G<br>316 001 5393 701 ASO G                                         | Al<br>SVS MANGER I<br>SER AN (CEN)<br>DVRL PROG ANL<br>DVRL PROG ANL<br>DVRL PROG ANL                                                      | ^<br>~<br>~ |
|                                                                                                    | Cancel < <u>B</u> ack Next >                                                                                                    | Einish      |

b. Click Finish.

| Convert Text to Columns Wizard - Step 3 of 3 ?                                              |                 |      |       |           |                                              |                      |  | ×            |        |
|---------------------------------------------------------------------------------------------|-----------------|------|-------|-----------|----------------------------------------------|----------------------|--|--------------|--------|
| This screen le<br>Column dat<br><u>G</u> eneral<br><u>Text</u><br><u>D</u> ate:<br>Do not j | a format<br>YMD |      | ~     | 'General' | t the Data Fo<br>converts nu<br>and all rema | meric va<br>aining v |  | , date '     | values |
| D <u>e</u> stination:                                                                       | \$A\$1          |      |       |           |                                              |                      |  |              | 1      |
| Data <u>p</u> reviev                                                                        | v               |      |       |           |                                              |                      |  |              |        |
| Text Text                                                                                   | Gener           | Text | Gene  | ral       |                                              |                      |  |              |        |
| 316 001                                                                                     | 4800            | 001  | STAF  | F SVS MAN | GER I                                        |                      |  |              | ^      |
| 316 001                                                                                     | 5157            | 001  | STAF  | F SER AN  | (GEN)                                        |                      |  |              |        |
| 316 001                                                                                     | 5393            | 700  | ASO ( | GOVRL PRO | G ANL                                        |                      |  |              |        |
| 316 001                                                                                     | 5393            | 701  | ASO ( | GOVRL PRO | G ANL                                        |                      |  |              |        |
| 316 001                                                                                     | 5393            | 702  | ASO ( | GOVRL PRO | G ANL                                        |                      |  |              | $\sim$ |
| <                                                                                           |                 |      |       |           |                                              |                      |  |              |        |
|                                                                                             |                 |      |       | Cancel    | < <u>B</u> ac                                | k                    |  | <u>F</u> ini | sh     |

9. Select Exisiting worksheet or New worksheet and click OK.

| Import Data                                                                                                    | ?     | ×        |
|----------------------------------------------------------------------------------------------------|-------|----------|
| Select how you want to view this data in y <ul> <li>Table</li> <li>PivotTable Report</li> <li>PivotChart</li> </ul>                     | our w | orkbook. |
| <ul> <li>PivotChart</li> <li>Only Create Connection</li> <li>Where do you want to put the data?</li> <li>Existing worksheet:</li> </ul> | _     |          |
| SAS1  New worksheet  Add this data to the Data Model                                                                                    | •     |          |
| P <u>r</u> operties OK                                                                                                    | C     | ancel    |

10. Go to File and Save.

### **Troubleshooting Steps**

If you receive error messages when downloading, or the data doesn't look right, try these troubleshooting steps. If the issue is not resolved, please contact the MIRS Help Desk at ppsdMIRS@sco.ca.gov.

- 1. 530 PASS COMMAND FAILED
  - a. Open your Settings from the File Transfer window box.
  - b. Under Protocol:
    - i. Select Mainframe for Protocol.
    - ii. Select TSO for Preset Configurations.

| Transfer Se | ettings                            |               |          |                        | Х |
|-------------|------------------------------------|---------------|----------|------------------------|---|
| Protocol    | Mainframe                          | Translation   | Templat  | es                     |   |
|             |                                    |               |          |                        |   |
|             | or quick file tra<br>onfiguration. | ansfer setup, | choose a | protocol and a preset  |   |
|             |                                    |               |          |                        |   |
| Pro         | tocol:                             |               |          | Preset configurations: |   |
| AS          | 5/400<br>P                         |               |          | CICS                   |   |
|             | ainframe                           |               |          | TSO                    |   |
|             |                                    |               |          |                        |   |
|             |                                    |               |          |                        |   |

c. Click on the Mainframe tab.

- i. Make sure everything looks the same as below.
- ii. Select Apply, then select OK and try downloading again.

| Transfer Se | ettings                                                         |             |           | >                                                                                                    | × |
|-------------|-----------------------------------------------------------------|-------------|-----------|----------------------------------------------------------------------------------------------------|---|
| Protocol    | Mainframe                                                       | Translation | Templates |                                                                                                    |   |
| Protocol    | Host<br>System:<br>TSO<br>Startup comm<br>IND\$FILE<br>Advanced | nand:       |           | Structured field transfer<br>Max field size:<br>Bk<br>Timeout (in seconds)<br>Startup: 25 ÷<br>Response: 60 ÷ |   |
|             |                                                                 | ОК          | Cano      | el Apply Help                                                                                                 |   |

- 2. Typos
  - a. Sometimes Local File Names and Host File Names are entered incorrectly. Change your entries to all capitalization to help identify any typos.
- 3. File Path cannot be found
  - a. Open your File Explorer , and go to the folder you are trying to save to. Confirm the file exists. If it does not, change the Local File Name or create the folder.
  - b. Confirm with your IT that you have access to the folder and that there are no firewalls preventing the download.
- 4. Missing or incorrect TSO data set name
  - a. Make sure there are no typos in the Host File Name.
- 5. The Text Import Wizard did not automatically pop up in Excel
  - This may be caused by Power Query (Queries & Connections) installed on your Excel program. To resolve:
    - i. Option 1: Contact your IT staff to remove Power Query from Excel
    - ii. Option 2: In MIRS, in the procedure, replace the ON TABLE HOLD AS DOWNLOAD FORMAT TABT command with the –INCLUDE DOWNLOTS

command. When you transfer, change the format for the Local File name from .TXT to .XLS.

- iii. Option 3: Load the data from Power Query to Excel and open the ImportWizard manually (formatting options may be limited with this option):
  - 1. Select the column you need to format
  - 2. Click on the Data Tab
  - 3. Click Text to Columns
  - 4. Repeat for each column you need to format

| File   | Home      | Insert                   | Page Layout                   | Formulas | Data R                                      | Review | View      | Developer | Acrobat           | Q.         | Tell me what you | u want to de | D       |
|--------|-----------|--------------------------|-------------------------------|----------|---------------------------------------------|--------|-----------|-----------|-------------------|------------|------------------|--------------|---------|
| From   | From From |                          | _                             |          | Shor Queries<br>Fron Table<br>Recent Source | Pofr   | B E Prop  |           | Ž↓ ZAZ<br>Z↓ Sort | Filter     | Clear            | Text to      | Flash R |
| Access | Get E     | Sources +<br>ternal Data | Connections<br>f <sub>x</sub> |          | Tran <sup>F</sup> orm                       | All    | Connectio |           |                   | Sort & Fil |                  | Columns      | Fill Du |
|        | АВ        | С                        | D                             | E        | F                                           | G      | н         | I.        | J                 | к          | L                | м            | N       |
| 1      | Ī         |                          |                               |          |                                             |        |           |           |                   |            |                  |              | 3       |
| 3      |           |                          |                               |          |                                             |        |           |           |                   |            |                  |              |         |

- 6. Data output is scrambled or has odd text.
  - a. Make sure the File Origin is set to 437: OEM United States.

| Text Import Wizard - Step 1 of 3                                                                                                    | ?             | ×        |
|----------------------------------------------------------------------------------------------------|---------------|----------|
| The Text Wizard has determined that your data is Delimited.<br>If this is correct, choose Next, or choose the data type that best describes your data.                                     |               |          |
| Original data type<br>Choose the file type that best describes your data:                                                                                                    |               |          |
| Start import at row: 1 🚔 File origin: 437 : OEM United States                                                                                                    |               | ~        |
| ☐ <u>M</u> y data has headers.                                                                                                    |               |          |
| Preview of file C:\temp\AGY_CODES (2).xls.                                                                                                    |               |          |
| 1 8160014800001STAFF SVS MANGER I<br>2 8160015157001STAFF SER AN (GEN)<br>3 8160015353700ASO GOVRL PROG ANL<br>4 8160015333701ASO GOVRL PROG ANL<br>5 8160015393702ASO GOVRL PROG ANL<br>< | >             | <b>^</b> |
| Cancel < Back <u>N</u> ext >                                                                                                    | <u>F</u> inis | h        |